#### **004.432**

## **РАСЧЕТ ПИ-РЕГУЛЯТОРА В СРЕДЕ РАЗРАБОТКИ MATLAB SIMULINK Каюков И.Ю. <sup>1</sup>**

### *<sup>1</sup>ФГБОУ ВО «Самарский государственный технический университет», Самара, e-mail: [Igoryn.Kayukov@yandex.ru](mailto:Igoryn.Kayukov@yandex.ru)*

**Аннотация. Управление технологическими процессами с помощью регуляторов, работающих по пропорционально-интегрально-дифференциальному закону (ПИД-регуляторов), позволяет поддерживать требуемую технологическую величину с достаточно высокой точностью и приемлемой помехоустойчивостью к внешним возмущающим воздействиям. Это и есть основная задача ПИДрегулятора. Современные ПИД-регуляторы реализуются как в виде программного модуля SCADAсистемы, исполняемой на автоматизированном рабочем месте (АРМ) или программируемом логическом контроллере (ПЛК), так и в виде отдельных технологических регуляторов расположенных на местных и центральных шкафах управления. В качестве базовых элементов обработки информации и управления часто используются микропроцессоры с ограниченными функциональными возможностями, поэтому возникает проблема нехватки аппаратных ресурсов и удорожания системы. ПИД-регулятор, воплощенный в виде технического устройства, называют ПИД-контроллером. ПИД-контроллер обычно имеет дополнительные сервисные свойства автоматической настройки, сигнализации, самодиагностики, программирования, безударного переключения режимов, дистанционного управления, возможностью работы в промышленной сети и т.д. Функциональное исполнение ПИД-регуляторов таково, что блоки, генерирующие сигналы, соединены параллельно. Это позволяет оценивать влияние каждой составляющей на динамику системы как раздельно, так и в совокупности, что упрощает процесс настройки регуляторов в производственных условиях. В данной работе был произведен расчет настроек ПИ-регулятора в контуре регулирования расхода подтоварной воды, перекачиваемой из емкости РВС-1 в среде разработки MATLAB SIMULINK.** 

Ключевые слова: MATLAB, Simulink, ПИД-регулятор, моделирование, модель системы.

#### **004.432**

## **CALCULATION OF THE PI CONTROLLER IN THE MATLAB SIMULINK DEVELOPMENT ENVIRONMENT**

### **Kayukov I.Yu. <sup>1</sup>**

*<sup>1</sup>Samara State Technical University, Samara, e-mail: [Igoryn.Kayukov@yandex.ru](mailto:Igoryn.Kayukov@yandex.ru)*

**Annotation. The control of technological processes using regulators operating according to the proportional-integral-differential law (PID regulators) allows maintaining the required technological value with sufficiently high accuracy and acceptable noise immunity to external disturbing influences. This is the main task of the PID controller. Modern PID controllers are implemented both in the form of a software module of a SCADA system executed on an automated workplace (APM) or a programmable logic controller (PLC), and in the form of separate technological controllers located on local and central control cabinets. Microprocessors with limited functionality are often used as the basic elements of information processing and control, so there is a problem of lack of hardware resources and the rise in cost of the system. The PID controller, embodied in the form of a**  **technical device, is called a PID controller. The PID controller usually has additional service properties of automatic tuning, signaling, self-diagnosis, programming, shockless mode switching, remote control, the ability to work in an industrial network, etc. The functional design of PID controllers is such that the blocks generating signals are connected in parallel. This makes it possible to assess the impact of each component on the dynamics of the system both separately and in combination, which simplifies the process of setting up regulators in production conditions. In this work, the settings of the PI controller were calculated in the flow control circuit of the supply water pumped from the RVS-1 tank in the MATLAB SIMULINK development environment.**

Keywords: MATLAB, Simulink, PID controller, modeling, system model.

ПИД-регулятор — устройство, с обратной связью, применяемое в автоматических системах управления для поддержания заданного значения параметра. Благодаря своей универсальности они широко применяются в различных технологических процессах. [1]

Выходной сигнал регулятора определяется по следующей формуле:

*u (t) = P + I + D = Kp e (t) + Ki ∫e (t) dt + Kd de (t)/dt*

Показан контур регулирования расхода подтоварной воды, перекачиваемой из РВС-1 (см. рис. 1).

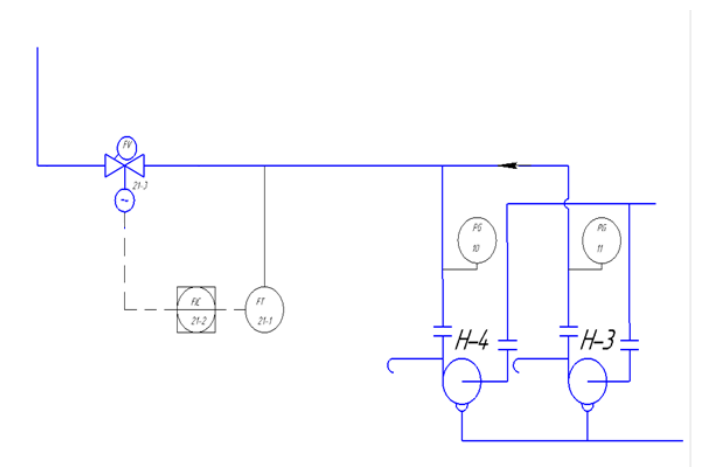

Рисунок 1 – Схема контура регулирования расхода

Настройка регулятора состоит в том, чтобы, располагая динамическими характеристиками объекта и регулятора, так выбрать и установить параметры регулятора, чтобы обеспечить наиболее оптимальный переходный процесс.

Оптимальные настройки регулятора - настройки, обеспечивающие для заданного объекта процесс регулирования, удовлетворяющий выбранным критериям качества.

С учетом свойств объекта, заданных параметров качества, вида переходного процесса, максимальной величины возмущения выбирается, закон регулирования. Для корректировки динамических свойств системы используются промышленные регуляторы с различными законами управления: пропорциональный (П–регулятор), интегральный (И–регулятор),

пропорционально–интегральный (ПИ–регулятор) и пропорционально–интегрально– дифференциальный (ПИД–регулятор). [2]

Для моделирования САР регулирования расхода подтоварной воды (Рис. 1) воспользуемся ПИ-регулятором. ПИ – регулятор относится к наиболее распространённому типу регуляторов.

Ключевым вопросом в использовании ПИД-регулятора является вопрос настройки его коэффициентов.

Для того чтобы смоделировать одноконтурную САР регулирования расхода подтоварной воды, получить передаточную функцию ПИ – регулятора, воспользуемся программой MATLAB Simulink. После загрузки и включения MATLAB появится библиотека элементов Simulink. Для создания новой модели необходимо нажать file-> new-> model. Для создания модели в SIMULINK необходимо переместить из библиотеки необходимые функциональные блоки соединить их (см. рис. 2).

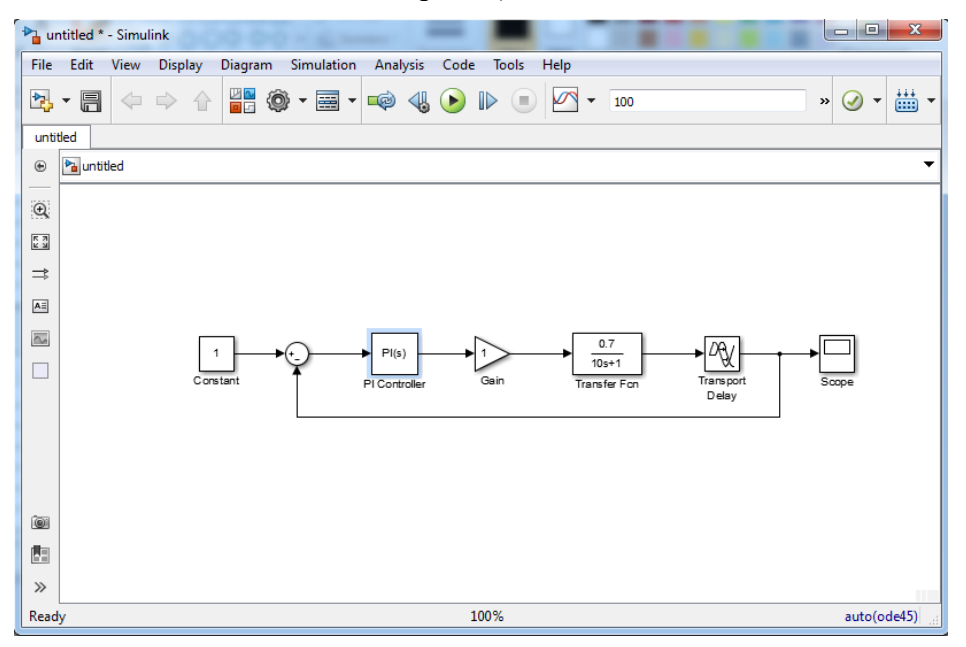

Рисунок 2 – Смоделированная одноконтурная САР

Для построения САР подачи горячей воды воспользуемся блоками из библиотеки Simulink:

# 1. Блок Constant задаёт постоянный сигнал;

- 2. Блок вычисления суммы Sum выполняет вычисление суммы значений сигналов;
- 3. Блок PID Controller представляет собой описание ПИ- регулятора.
- 4. Усилитель Gain выполняет умножение входного сигнала на коэффициент.
- 5. Блок передаточной функции Transfer Fcn. Задает передаточную функцию в виде полиномов;
- 6. Блок Transport Delay блок фиксированной задержки сигнала;
- 7. Осциллограф Scope отвечает за построение графиков исследуемых сигналов в функции времени.

Настроим параметры передаточной функции. В квадратных скобках укажем коэффициенты для полиномов числителя и знаменателя (см. рис. 3).

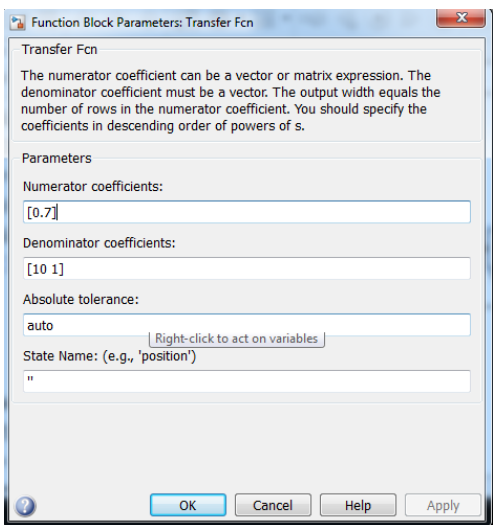

Рисунок 3 – Настройка параметров передаточной функции

Перед запуском созданной модели (см. рис. 2) выполним настройку параметров моделирования. Для этого в Simulation выполним команду Configuration Parameters. В открывшемся окне установки параметров моделирования установим Stop time –100 (т.е. моделирование будет происходить в течение 100 секунд в течение модельного времени, для того чтобы лучше увидеть характер протекания процесса)

Запустим регулирование, нажав кнопку Run, после чего откроем блок Scope. В результате моделирования получаем график регулирования расхода (см. рис. 4).

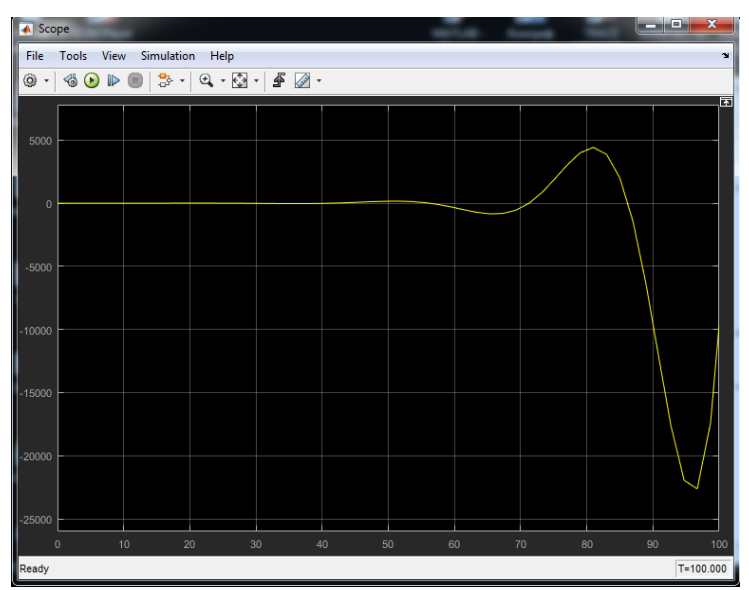

Рисунок 4 – График регулирования расхода подтоварной воды

Как видно из графика, одноконтурная САР не выдает установившегося процесса. Необходимо произвести настройки ПИ-регулятора

Для настройки параметров регулятора необходимо нажать кнопку «Tune» в параметрах блока PID Controller (см. рис. 5).

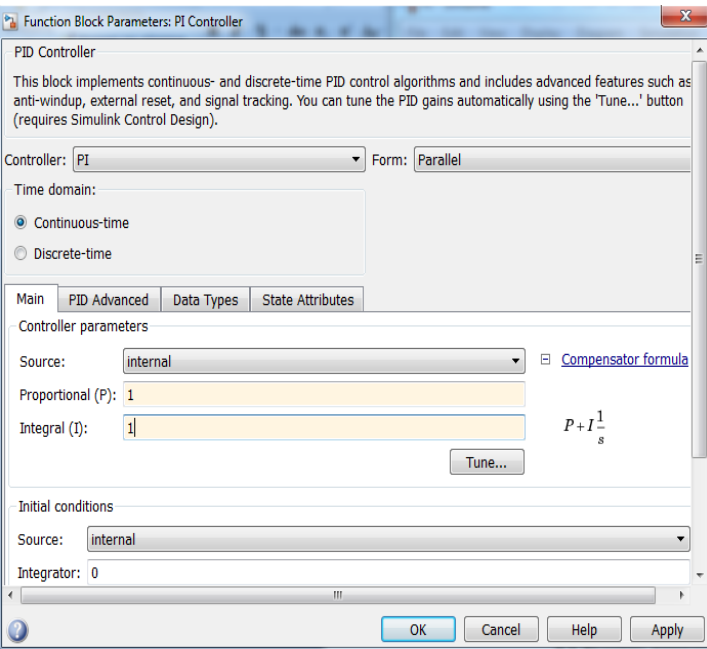

Рисунок 5 - Настройки параметров регулятора

Появится окно с графиками переходных процессов до и после настройки. Кривая переходного процесса до настройки подписана как «Block response». Кривая переходного процесса после настройки подписана как «Tuned response» (см. рис.6).

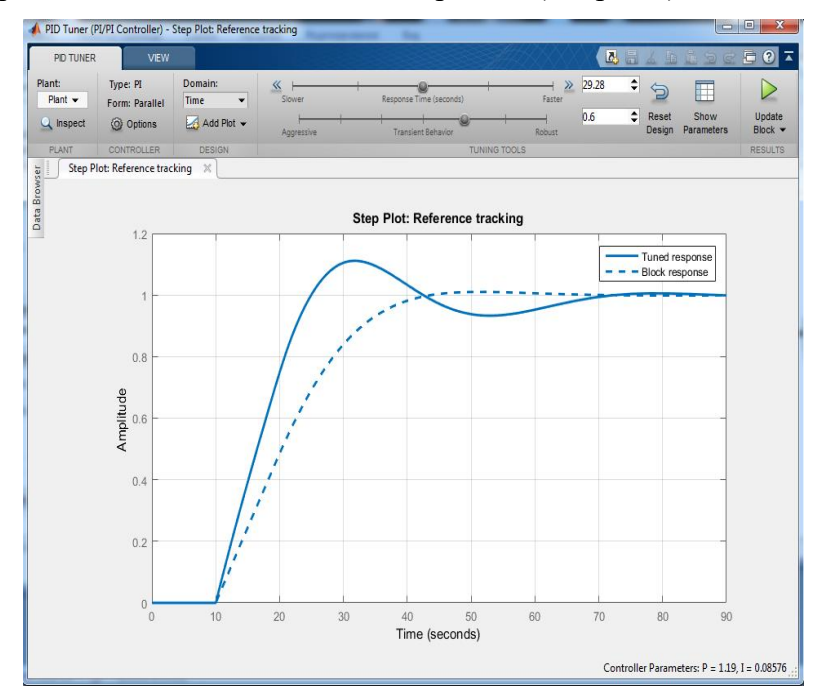

Рисунок 6 - Окно с графиками переходных процессов до и после настройки

Если результаты автонастройки не удовлетворяют заданным требованиям, то можно подстроить переходной процесс с помощью ползунков «Response time» и «Transient behavior». Для отправки полученных настоек в модель Simulink необходимо нажать кнопку «Apply» и затем нажать кнопку «OK»

Полученные значения перерегулирования «Overshoot» и время перехода в установившийся процесс «Settling time» можно посмотреть нажав «Show parameters» (см. рис. 7)

| <b>Controller Parameters</b>                                                                                               |                                                 |                      |
|----------------------------------------------------------------------------------------------------|-------------------------------------------------|----------------------|
|                                                                                                    | Tuned                                           | Block                |
| P                                                                                                    | 0.70671                                         | 0.70671              |
| I                                                                                                    | 0.066781                                        | 0.066781             |
| D                                                                                                    | n/a                                             | n/a                  |
| Ν                                                                                                    | n/a                                             | n/a                  |
|                                                                                                    |                                                 |                      |
|                                                                                                    |                                                 |                      |
|                                                                                                    | <b>Tuned</b>                                    | Block                |
|                                                                                                    | 20.9 seconds                                    | 20.9 seconds         |
|                                                                                                    | 39.8 seconds                                    | 39.8 seconds         |
|                                                                                                    | 1.01 %                                          | 1.01 %               |
|                                                                                                    | 1.01                                            | 1.01                 |
|                                                                                                    | 10.3 dB @ 0.16 rad/s                            | 10.3 dB @ 0.16 rad/s |
| <b>Performance and Robustness</b><br><b>Rise time</b><br>Settling time<br>Overshoot<br>Peak<br>Gain margin<br>Phase margin | 64.2 deg @ 0.0473 rad/s 64.2 deg @ 0.0473 rad/s |                      |

Рисунок 7 - Полученные значения настроек регулятора

Запустим созданную модель регулятора и увидим на осциллографе график кривой переходного процесса с оптимальными настройками ПИ-регулятора (см. рис. 8).

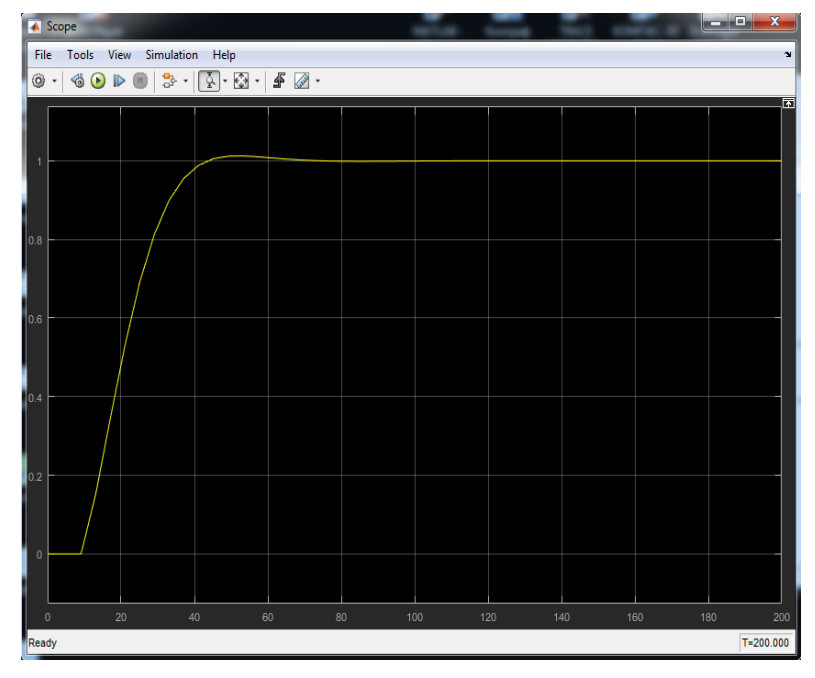

Рисунок 8 - График кривой переходного процесса с оптимальными настройками ПИ-

регулятора

В результате выполнения настройки регулятора была получена следующая передаточная функция регулятора:

$$
W(z) = P + I^* \frac{1}{s}
$$
 (1)

Используя оператор Лапласа получаем:

$$
W(p) = Kp + \frac{1}{Tnp} \qquad (2)
$$

Подставив полученные значения в формулу получаем:

$$
W(p) = 0.706 + \frac{0.1}{0.066p} \tag{3}
$$

Использование MATLAB в изучении ПИД-регулятора в системе регулирования позволяет самостоятельно смоделировать систему, провести с ней ряд экспериментов и наглядно рассмотреть результаты всех экспериментов.

Основная польза использования MATLAB в процессе обучения техническим специальностям заключается в возможности создания и проведение экспериментов с моделью такого объекта или устройства, с которым, по определенным причинам, невозможно проведение экспериментов.

### **Список литературы:**

- 1. ПИД-регулятор [Электронный ресурс] // Wikipedia // URL: [https://ru.wikipedia.org/wiki/%D0%9F%D0%98%D0%94-](https://ru.wikipedia.org/wiki/%D0%9F%D0%98%D0%94-%D1%80%D0%B5%D0%B3%D1%83%D0%BB%D1%8F%D1%82%D0%BE%D1%80) [%D1%80%D0%B5%D0%B3%D1%83%D0%BB%D1%8F%D1%82%D0%BE%D1%80](https://ru.wikipedia.org/wiki/%D0%9F%D0%98%D0%94-%D1%80%D0%B5%D0%B3%D1%83%D0%BB%D1%8F%D1%82%D0%BE%D1%80)
- 2. ПИД-регуляторы [Электронный ресурс] // Studopedia // URL: [https://studopedia.ru/3\\_180131\\_pid---regulyatori.html](https://studopedia.ru/3_180131_pid---regulyatori.html)
- 3. Е. Михайлов, А. Померанцев MatLab. Руководство для начинающих. М: Российское хемометрическое общество, 2006г., 21с.
- 4. Расчет настроек ПИД-регулятора [Электронный ресурс] // Studbooks // URL: [https://studbooks.net/2575005/tovarovedenie/raschet\\_nastroek\\_regulyatora](https://studbooks.net/2575005/tovarovedenie/raschet_nastroek_regulyatora)
- 5. Регуляторы [Электронный ресурс] // КИПиА Портал // URL: [https://kipia](https://kipia-portal.ru/2016/02/23/regulyatory/)[portal.ru/2016/02/23/regulyatory/](https://kipia-portal.ru/2016/02/23/regulyatory/)